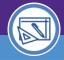

## **CREATE A SPACE REQUEST**

Provides guidance on how to communicate updates to the Facilities Space Information team such as incorrect room details (e.g. room number, occupant) and floor plan changes (e.g. door/wall relocation).

### **▼ GETTING STARTED**

In Facilities Connect, NU Facilities Space Requests are entered through an easily accessible menu called **Request Central**, located in the Request section. Space Users can also access the Requests directly on their **Home** page.

### **DIRECTIONS:**

For most Space Users, Request will appear on the Facilities Connect Home Screen.

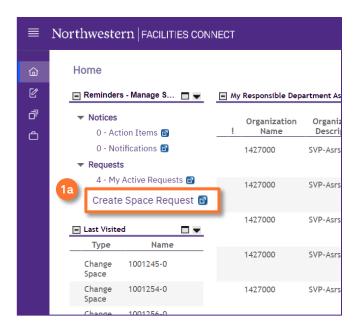

1a Click on Create Space Request.

**Request Central** will appear within the **Requests Section**.

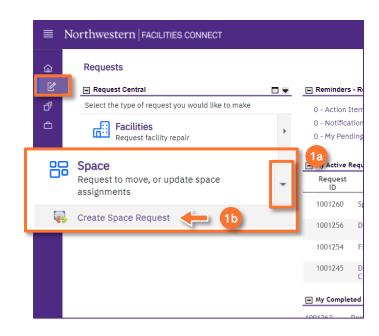

- 1a Ensure the toggle arrow is pointing down.
- 1b Click on Create Space Request.

Upon clicking, a new **Space Request** screen will open:

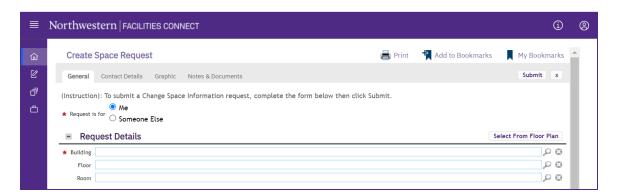

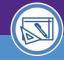

## **CREATE A SPACE REQUEST**

#### **DIRECTIONS:**

- On the Change Space Request General tab:
  - 2a Select Request is for option: Me or Someone Else.
  - 2b If applicable, fill in the **Requested For** section; use the magnifying glass to search and select the requestee.
  - Fill in the **Request Details** section; use the magnifying glass or Select From Floor Plan button to search and select **Building**. (Floor and Room are optional)
  - Type a brief text Description of your request.

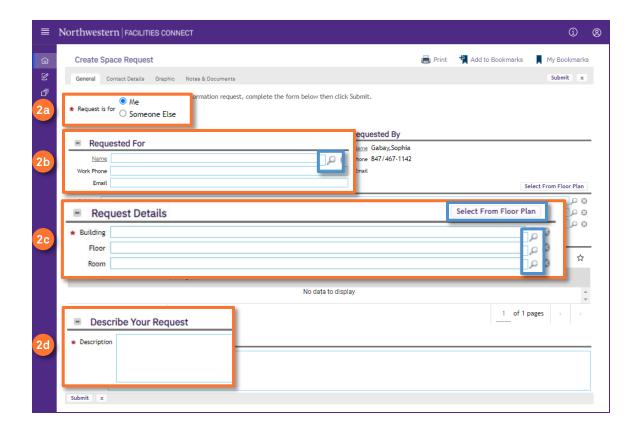

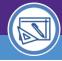

# **CREATE A SPACE REQUEST**

#### **DIRECTIONS:**

3

Additional options are available on the Notes & Documents tab:

### To add a Comment:

- 3a
  - Click on the Add button to input comment details.
- A new comment window will open in a new window. Complete and click the **Create** button.

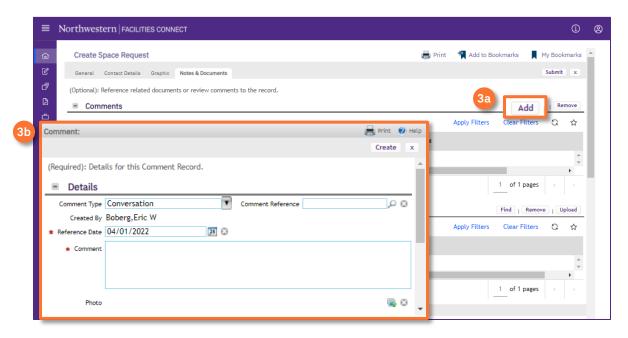

### To upload a Document (Related Documents):

3c Click on the Upload button.

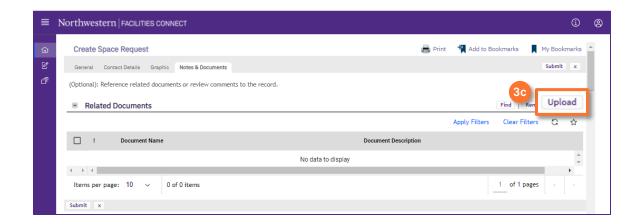

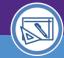

# **CREATE A SPACE REQUEST**

### **DIRECTIONS:**

- Continued. Upon clicking, a new Upload Utility window will open.
  - Either drag & drop the desired file(s) on Drop Files Here or click Select Multiple Files for Upload to add files.
  - 30 Uploaded files will appear as a list under the File Name header.
  - 3f Click on the Submit button to complete the upload.

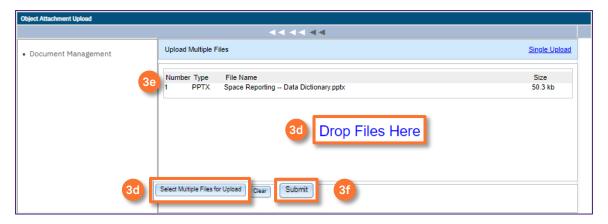

To complete the  ${\bf Create\ Space\ Request:}$ 

Click on the **Submit** button (available at the top and bottom of the form).

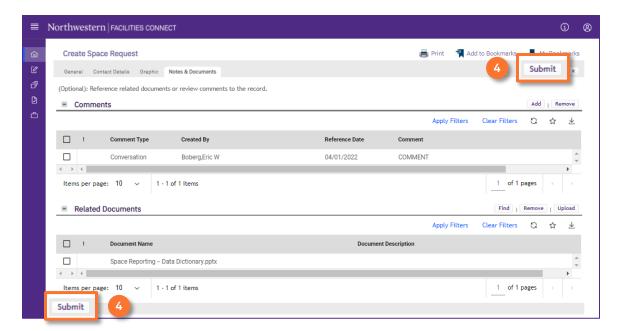